#### <span id="page-0-0"></span>概述

本用户指南提供的信息可帮助您便捷地设置和使用鼠标。

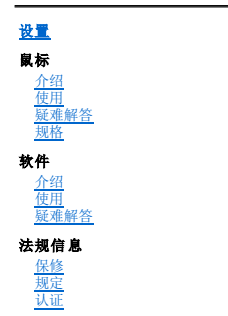

### 本文档所含信息若有更改,恕不另行通知。 **© 2007 Dell Computer Corporation.**保留所有权利。

*Dell* 及 *Dell* 徽标为 Dell Computer Corporation 的商标;*Bluetooth* 是 Blutooth SIG, Inc. 的注册商标,授权 Dell 使用;*Microsoft*、*Windows* 和 *Windows Vista* 是 Microsoft Corporation 在美国和/或其它国家(地区)的商标或注册商标。

本文档中还可能会用到其他商标,以引用代表标志和名称的权利或者其产品。Dell 仅对归自己所有的商标与商务名称拥有知识权益。

#### 出口规定

客户承认这些产品(可能包括技术与软件)受美国海关与出口管制法律与规定制约,同时还受产品制造国/地区以及/或者接收国/地区的海关与出口管制法律与规定制约。客户同意遵守这些法 律与规定。而且依据美国法律,产品不得销售、出租或转让给受限制的最终用户或受限制的国家/地区。此外,产品不得销售、出租或转让给或者由从事与大规模杀伤性武器相关的活动的最终<br>用户使用。与大规模杀伤性武器相关的活动包括但不限于:与核武器、材料或设施,或者导航或导弹项目支持以及化学或生物武器的设计、开发、生产或使用相关的活动。

原始版本:*2007* 年 *6* 月 8

### <span id="page-1-0"></span>认证:**Dell™ Travel Mouse With Bluetooth® Technology**

[Microsoft WHQL](#page-1-1) 徽标

#### <span id="page-1-1"></span>**Microsoft WHQL** 徽标

Dell Travel Mouse With Bluetooth Technology 通过了 Microsoft Windows Hardware Quality Labs 进行的 WHQL 徽标测试。

WHQL 徽标是由 Microsoft Windows Hardware Quality Labs 运作的一项认证方案。旨在确保硬件与 Microsoft 操作系统兼容。鼠标已经使用 WHQL 测试工具包认证,并已收入<br>Microsoft [硬件兼容列表中](http://www.microsoft.com/whdc/hcl/)。

### <span id="page-2-0"></span>简介:**Dell™ Travel Mouse With Bluetooth® Technology**

[概述](#page-2-1) • [功能](#page-2-2)

#### <span id="page-2-1"></span>概述

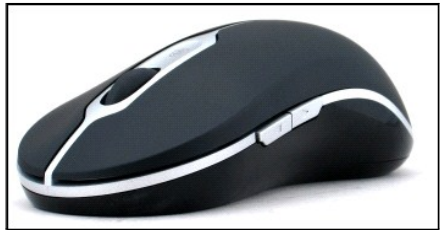

**Dell Travel Mouse With Bluetooth Technology**

#### <span id="page-2-2"></span>功能

使用 Dell Travel Mouse With Bluetooth Technology 可以:

- l Scroll up, down, left, and right in a document or web 在文档或网页中向上、向下、向左和向右滚动。在计算机上浏览到不同的网页或不同的文件夹。<br>ι 执行一系列常见任务,如启动、切换与关闭程序,剪切、复制与粘贴信息。<br>ι 放大、缩小文档。
- 

## <span id="page-3-0"></span>规格:**Dell™ Travel Mouse With Bluetooth® Technology**

[常规](#page-3-1) • [电气](#page-3-2) • [物理](#page-3-3) • [环境](#page-3-4) • [无线](#page-3-5)

### <span id="page-3-1"></span>常规

厂商 Logitech Inc. 型号 M-RCG-DEL6 连接类型 无线技术 支持的操作系统 Microsoft® Windows® XP 及 Media Center 版本或 Windows Vista™。

### <span id="page-3-2"></span>电气

工作电压 1.9V 至 3.3V 功耗 电池寿命:大约 4 个月

#### <span id="page-3-3"></span>物理

高度 43.1 毫米 宽度 61.3 毫米 长度 128.8 毫米 重量 90 克,不含电池

#### <span id="page-3-4"></span>环境

工作温度 0 °C 至 40 °C 储存温度 -40 °C 至 65 °C 工作湿度 90%最高 相对湿度,非凝结 储存湿度 90%<sub>最高</sub>相对湿度, 非凝结

#### <span id="page-3-5"></span>无线

无线电传输 双向蓝牙技术 范围 10 米

### <span id="page-4-0"></span>疑难解答:**Dell™ Travel Mouse With Bluetooth® Technology**

如果鼠标出现问题:

- 1. 确保电池电量充足且安放正确,并且鼠标已经打开。 2. 如果问题依然存在,请重新启动计算机。
- 
- 3. 如果仍然遇到连接问题,请确认计算机的蓝牙 LED 己开启(蓝色),然后继续执行下一步操作。<br>※ 注意: 如果计算机的蓝牙 LED 关闭,请按照计算机用户手册上的说明启用蓝牙无线装置。
	-
- **Manu Hando Hando Hando Hando Hando Hando Hando Hando Hando Hando Hando Hando Hando Hando Hando Hando Hando Hando Hando Hando Hando Hando Hando Hando Hando Hando Hando Hando Hando Hando Hando Hando Hando Hando Hando Han**
- -
- 
- -
	-
	-

### <span id="page-5-0"></span>使用:**Dell™ Travel Mouse With Bluetooth® Technology**

[鼠标按钮概述](#page-5-1) • [使用鼠标左键与右键](#page-5-2) • [使用鼠标"前进"与"后退"键](#page-5-3) • [使用滚轮](#page-5-4)

#### <span id="page-5-1"></span>鼠标按钮概述

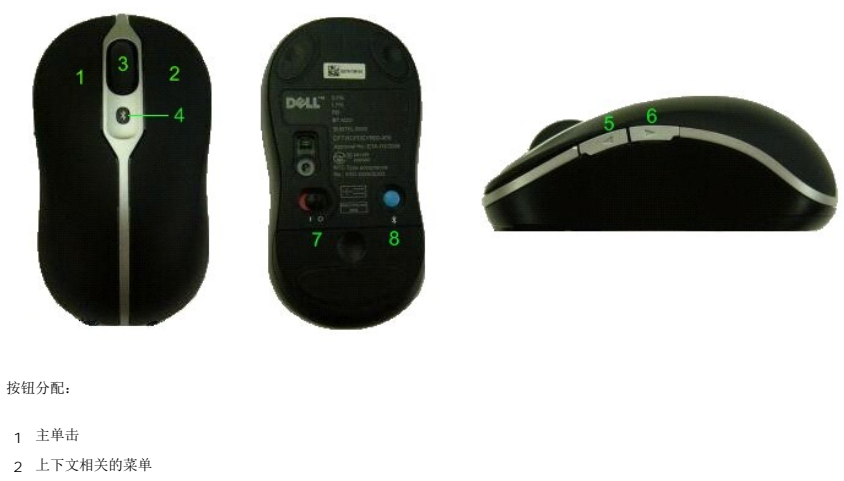

- 3 滚动轴与滚轮按钮
- <sup>4</sup> 蓝牙绑定指示 LED(蓝色); 电量不足指示 LED(黄色)
- 5 前进按钮
- 6 后退按钮
- 
- 7 电源打开/关闭开关
- 8 蓝牙连接按钮

**②**<br>注意:可以使用 SetPoint 来自定义按钮分配。要启动 SetPoint,请双击 Windows 任务栏中的图标 ②, 或依次单击**开始 → 程序 → SetPoint → 设置**。

#### <span id="page-5-2"></span>使用鼠标左键与右键

鼠标具备传统的鼠标左键与右键。最初分配给左边按钮的是'单击/选择'任务,而分配给右边按钮的是'上下文菜单/交替选择'任务。如果习惯左手操作,可以将这些基本功能对应的键对<br>调过来,以便使用起来更舒适。

### <span id="page-5-3"></span>使用鼠标"前进"与"后退"键

可根据所使用的 Microsoft Office® 应用程序,对"前进"与"后退"键进行自定义。为此,请选中 SetPoint 软件的**针对应用程序的特定设置**框。

注意:该功能仅仅适用于 *Microsoft Office 2000*、*Office XP* 与 *Office 2003* 中的部分应用程序,如下所列。

"前进"和"后退"能按以下方式浏览:

![](_page_5_Picture_241.jpeg)

取消选定针对应用程序的特定设置复选框,则"前进"和"后退"按钮返回其标准功能。

#### <span id="page-5-4"></span>使用滚轮

使用滚轮而非点击应用程序中的滚动条,会使您更容易地集中在文档的内容上。向前滚动滚轮可向上滚动文档,向后则可向下滚动文档。

如果您的鼠标配有纵横滚轮,那么当您看到水平滚动条时,便可根据需要左右滚动。

您的鼠标也可以执行"无滚轮滚动",使您不用滚轮就可以快速滚过页面。

滚轮能够被用作额外按钮。您可点击它就像点击其他鼠标按钮那样来执行所选择的任务 - 比如,进行缩放或别的功能。

### <span id="page-7-0"></span>规定:**Dell™ Travel Mouse With Bluetooth® Technology**

[规定信息](#page-7-1)

### <span id="page-7-1"></span>规定信息

此设备根据 FCC 规则第 15 部分进行测试,符合 B 级数字设备的限制。这些限制旨在提供合理的保护措施,以防止在住宅区安装设备而产生有害干扰。此设备产生、使用,并可能辐射射频<br>无线电能,如果未按要求安装或使用设备,可能会对无线电通讯造成有害干扰。但正确的交装和使用并不保证个别设备农装后不会产生干扰。如果此设备确实对无线电或电视接收产生有害干<br>扰(通过打开和关闭比设备可以确定有无这种干扰现象发生),用户可以使用以下方法来消除干扰现象:

- 
- l 调整接收天线的方向或位置。 l 增加此设备与接收机之间的距离。 <sup>l</sup> 向经销商或无线电/电视技术专家咨询,以获得帮助。
- 

经认证,本装置符合 FCC Rules 对 B 类计算设备的各项限制。为了确保一贯符合 FCC 规定,本装置必须使用屏蔽电缆。使用未经过认可的装置或者非屏蔽电缆会对无线电与电视接收造成<br>干扰。用户务必明白:未经厂商许可而擅自对装置进行更改与修改,将导致用户失去运行本装置的权利。

B 类数字仪器满足 Canadian Interference-Causing Equipment Regulations 的各项要求。

该鼠标已经通过如下机构的认证:

![](_page_7_Picture_223.jpeg)

### <span id="page-8-0"></span>设置:**Dell™ Travel Mouse With Bluetooth® Technology**

#### 系统需求

要安装和使用 Dell Travel Mouse With Bluetooth Technology,需要以下操作系统之一:

<sup>l</sup> Microsoft® Windows® XP 或 Media Center 版本

l Windows Vista™

### 入门

[装箱清单](#page-8-1) • [插入电池](#page-8-2) • [设置鼠标](#page-8-3)

#### <span id="page-8-1"></span>装箱清单

Dell Travel Mouse With Bluetooth Technology 包括以下物件:

l 鼠标

- <sup>l</sup> AA 电池(2 节) l 软件光盘
- 1 用户指南

拆开产品包装,取出所有物件开始安装。

注意:必须关闭其它所有启用了蓝牙功能的鼠标。接收器可检测到周围 *10* 米(*30* 英尺)之内启用了蓝牙功能的鼠标。如果出现任何问题,请再次执行全部操作。

#### <span id="page-8-2"></span>插入电池

![](_page_8_Figure_16.jpeg)

将两节 AA 电池插入鼠标中。必须确保电池安放正确。然后再利用底座上的开关打开鼠标。<br>如果电池安放正确,鼠标的光电传感器就会开启(变红)。 4 注意: 此时不要按压"连接"按钮。

#### <span id="page-8-3"></span>设置鼠标

#### 设置 **Dell Travel Mouse With Bluetooth Technology**(第 **1** 部分)

如果在 Dell 笔记本电脑上安装了 Toshiba Bluetooth 软件,请完成如下步骤:

注意:如果在 *Dell* 笔记本电脑上安装了 *Widcomm Bluetooth* 软件或者使用的是 *Windows Vista* 操作系统,请完成第 *2* 部分或第 *3* 部分中的步骤。

所有必需的鼠标软件都已预安装到笔记本电脑之中。如果必须恢复该软件,请插入安装光盘,然后按照屏幕说明进行操作。

<u>《4</u> 注意: 要卸载 SetPoint 程序, 请单击**开始 → 设置 → 控制面板 → 添加/删除程序**。在添加/删除程序窗口中, 选中 SetPoint 程序, 然后单击更改/删除。

- 1. 必须关闭其它所有启用了蓝牙功能的鼠标。接收器可检测到周围 10 米(30 英尺)之内启用了蓝牙功能的鼠标。<br>2. 确保计算机的蓝牙 LED 已开启(蓝色),然后再执行下一步操作。
- 
- **《**注意: 如果计算机的蓝牙 LED 关闭, 请按照计算机用户手册上的说明启用蓝牙无线装置。
- 3. 在位于屏幕下方的 Windows 任务栏上, 右键单击蓝牙图标, 单击自动蓝牙, 然后按照说明激活蓝牙。
- 4. 在蓝牙设置窗口中,单击新建连接。
- 5. D. 出现添加新连接向导后, 按住鼠标上的蓝牙按钮保持 2 秒钟, 然后单击添加新连接向导中的下一步按钮。 注意:务必在三分钟内完成步骤 *6* 和 *7*;否则,请返回到步骤 *3*。
- 
- 6. 出现**搜索蓝牙设备**窗口后,请静候至少 20 秒钟以便计算机与鼠标建立连接。<br>7. 完成连接后,Dell Travel Mouse With Bluetooth Technology 将显示在列表中,请在列表中选择 Dell Travel Mouse With Bluetooth Technology,然后单击**下***一***步**。<br>8. 关闭**蓝牙设置**窗口。

设置 **Dell Travel Mouse With Bluetooth Technology**(第 **2** 部分)

<span id="page-9-0"></span>如果在 Dell 笔记本电脑上安装了 Widcomm Bluetooth 软件,请完成如下步骤:

注意:如果在 *Dell* 笔记本电脑上安装了 *Toshiba Bluetooth* 软件或者使用的是 *Windows Vista* 操作系统,请完成第 *1* 部分或第 *3* 部分中的步骤。

所有必需的鼠标软件都已预安装到笔记本电脑之中。如果必须恢复该软件,请插入安装光盘,然后按照屏幕说明进行操作。

**《** 注意: 要卸载 SetPoint 程序, 请单击**开始 → 设置 → 控制面板 → 添加/删除程序**。在添加/删除程序窗口中, 选中 SetPoint 程序, 然后单击更改/删除。

- 1. 必须关闭其它所有启用了蓝牙功能的鼠标。接收器可检测到周围 10 米(30 英尺)之内启用了蓝牙功能的鼠标。
- 2. 确保计算机的蓝牙 LED 已开启(蓝色), 然后再执行下一步操作。
- **《**注意: 如果计算机的蓝牙 LED 关闭, 请按照计算机用户手册上的说明启用蓝牙无线装置。 3. 在位于屏幕下方的 Windows 任务栏上, 右键单击蓝牙图标, 单击开始使用蓝牙, 然后按照说明激活蓝牙。
- 4. 在蓝牙设置窗口中,单击下一步。
- 
- 5. 在**蓝牙服务选择**窗口中,选择**人机接口设备**,然后单击 "下一步" 。<br>6. 出现**蓝牙设备选择**窗口后,按住鼠标上的蓝牙按钮保持 2 秒钟,然后静候至少 20 秒钟,直到 Dell Travel Mouse With Bluetooth Technology 出现在列表中。<br>7. 在**蓝牙设备选择**窗口中,双击 "Dell Travel Mouse With Bluetooth Technology"让计算机与鼠标建立连接。
- 
- 8. 在必需确认窗口中,单击在倒计时至零之前单击此处以确认相应的鼠标已连接好。

设置 **Dell Travel Mouse With Bluetooth Technology**(第 **3** 部分)

如果在 Dell 笔记本电脑上安装了 Windows Vista 操作系统,请完成如下步骤:

注意:如果在 *Dell* 笔记本电脑上安装了 *Widcomm Bluetooth* 软件或 *Toshiba Bluetooth* 软件,请完成第 *1* 部分或第 *2* 部分中的步骤。

所有必需的鼠标软件都已预安装到笔记本电脑之中。如果必须恢复该软件,请插入安装光盘,然后按照屏幕说明进行操作。 <u>《4</u> 注意: 要卸载 SetPoint 程序, 请单击**开始 → 设置 → 控制面板 → 添加/删除程序**。在添加/删除程序窗口中, 选中 SetPoint 程序, 然后单击更改/删除。

1. 必须关闭其它所有启用了蓝牙功能的鼠标。接收器可检测到周围 10 米(30 英尺)之内启用了蓝牙功能的鼠标。<br>2. 确保计算机的蓝牙 LED 已开启(蓝色),然后再执行下一步操作。

- 
- **《**注意: 如果计算机的蓝牙 LED 关闭, 请按照计算机用户手册上的说明启用蓝牙无线装置。
- 
- 
- 3. 依次单击**开始 → 设置 → 控制面板**。确保将**控制面板**窗口切换至**经典视图,**然后双击**蓝牙设备。**<br>4. 在**蓝牙设备**窗口中,单击添加。<br>5. 按住鼠标上的蓝牙按钮保持 2 秒钟。鼠标上的蓝色 LED 开始闪烁。选择**我设备已经设置并且准备好,可以查找**选项,然后单击**下一步**。
- 6. 出现**添加蓝牙设备向导**窗口后,静候至少 20 秒钟, 直到 Dell Travel Mouse with Bluetooth Technology 显示在列表中。在列表中选择"Dell Travel Mouse with
- Bluetooth Technology", 然后单击**下一步。**<br>7. 在下一页中,选中**不使用密钥**,然后单击**下一步。**<br>8. 在下一页中,单击**完成**让计算机与鼠标建立连接。
- 

注意:如果无法完成鼠标设置,请重新执行上述步骤。

要确认鼠标的功能,请执行一些简单的操作,例如按压按钮/按键以及移动光标。

有关使用鼠标的详细信息,请参阅[鼠标:使用](file:///C:/data/Acc/P130672/cs/msusage.htm)。

如果鼠标不能正常工作,请参阅<mark>鼠标:疑难解答</mark>。

# <span id="page-10-0"></span>简介:**Dell™ Travel Mouse With Bluetooth® Technology** 软件

[概述](#page-10-1) • [功能](#page-10-2)

#### <span id="page-10-1"></span>概述

<sup>l</sup> SetPoint 为设备提供了强大的功能及智能,并支持更高级的配置。

#### <span id="page-10-2"></span>功能

启动 Windows® 时 SetPoint 软件会自动启动。应让它一直处于运行状态, 设备的独特功能才能使用。

SetPoint 在后台静静地运行 - 除了在 Windows 任务栏中显示 SetPoint 图标 < 外,您不会注意到它的运行。

用 SetPoint 软件, 您可以对设备进行自定义, 使之适合自己的工作方式。

### <span id="page-11-0"></span>疑难解答:**Dell™ Travel Mouse With Bluetooth® Technology** 软件

如果 SetPoint 尚未运行, 通过依次单击开始 → 程序 → SetPoint → 设置即可重新启动该程序。 如果想禁用 SetPoint 软件, 请右键单击 Windows® 任务栏上的 SetPoint 图标 , 然后选择**退出**。 卸载 SetPoint 软件: 1. 依次单击**开始 → 设置 → 控制面板 → 添加/删除程序。**<br>2. 选择 SetPoint 程序,然后单击**更改/删除**按钮。<br>3. 根据提示重新启动计算机。 注意:鼠标的增强功能在没有运行 *SetPoint* 时不起作用。 **■ 注意: 如果卸载 SetPoint 及蓝牙软件, Dell Travel Mouse With Bluetooth Technology 将彻底停止工作。Dell 不推荐这种做法。** 

## <span id="page-12-0"></span>使用:**Dell™ Travel Mouse With Bluetooth® Technology** 软件

启动 [SetPoint](#page-12-1) • [自定义鼠标](#page-12-2)

#### <span id="page-12-1"></span>启动 **SetPoint** 软件

SetPoint 在后台静静地运行, 由 Windows® 任务栏中显示的 SetPoint 图标

如果要自定义鼠标设置,请执行如下任一操作:

l 依次单击**开始 → 程序 → SetPoint → 设置**。<br>l 双击 Windows 任务栏上的 SetPoint 图标。

### <span id="page-12-2"></span>使用 **SetPoint** 软件自定义鼠标

要更改鼠标设置,请单击 SetPoint 软件中的**鼠标**选项卡。

更多信息,请参阅 SetPoint 帮助。

# <span id="page-13-0"></span>保修:**Dell™ Travel Mouse With Bluetooth® Technology**

关于 Dell Travel Mouse With Bluetooth Technology 保修的信息,请参阅系统文档。